# **パソコンで Zoom ウェビナーに参加する**

メール等で受け取った**招待 URL から参加する方法①**と、**ミーティング ID とパスコードを入力して参加する方法②**があ ります。

**① 招待 URL から参加する ▶ 下記へ ② ミーティング ID とパスワードを入力して参加する ▶ P3**

**① 招待 URL から参加**

招待 URL をクリック、もしくは Google Chrome を立ち上げて、 アドレスバーに URL をコピー&ペーストして参加します。

※ 招待 URL をクリックした際、Google Chrome を「既定のブラウザに設定」していないと、IE や Edge などの普段お使いのインターネットブラウザーが立ち上がります。Google Chrome を「既定 のブラウザ」にしていない場合、Google Chrome を立ち上げてから、アドレスバーに招待 URL をコ ピー&ペーストする方法でご参加下さい。

次のような画面が表示されます(表示に時間がかかる場合がありますが、そのままお待ちください)。 下記画面が表示されたら、**「ZoomMeeting を開く」**をクリックします。

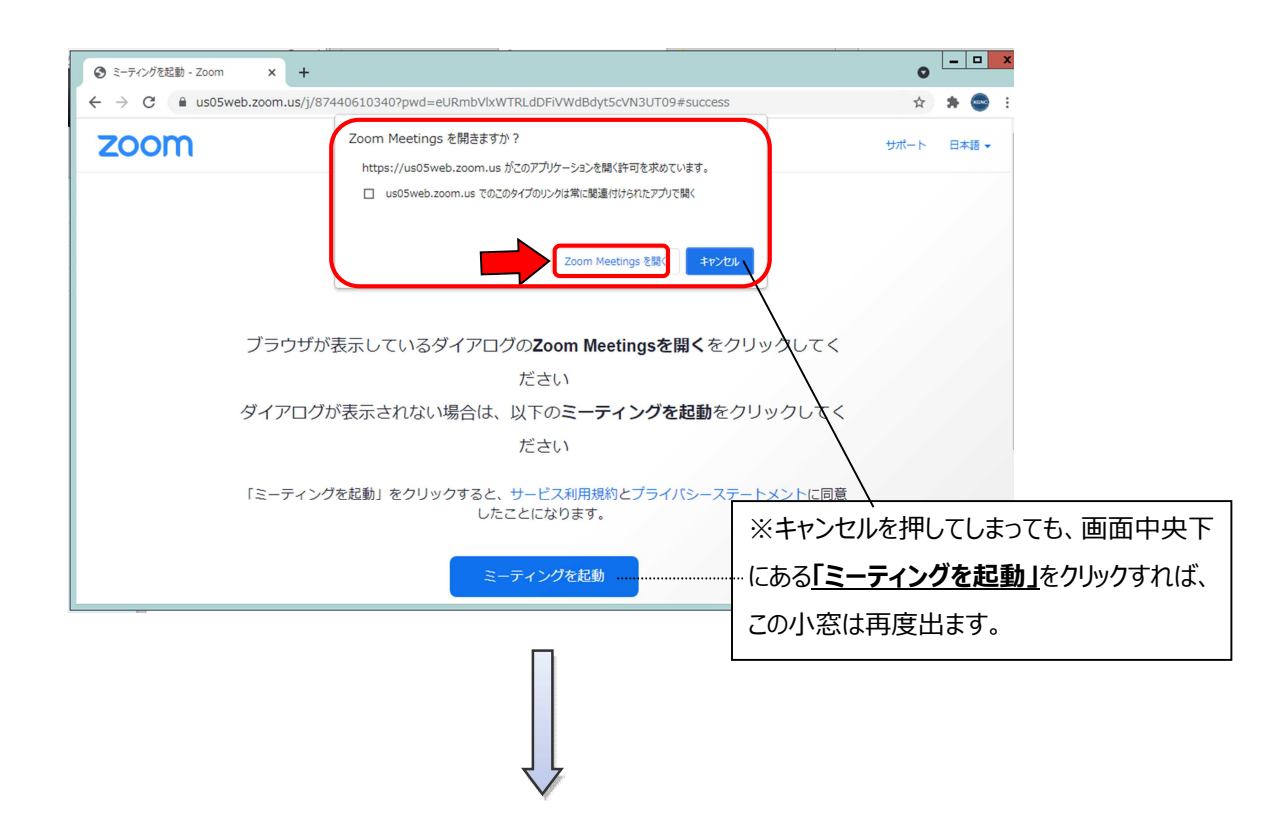

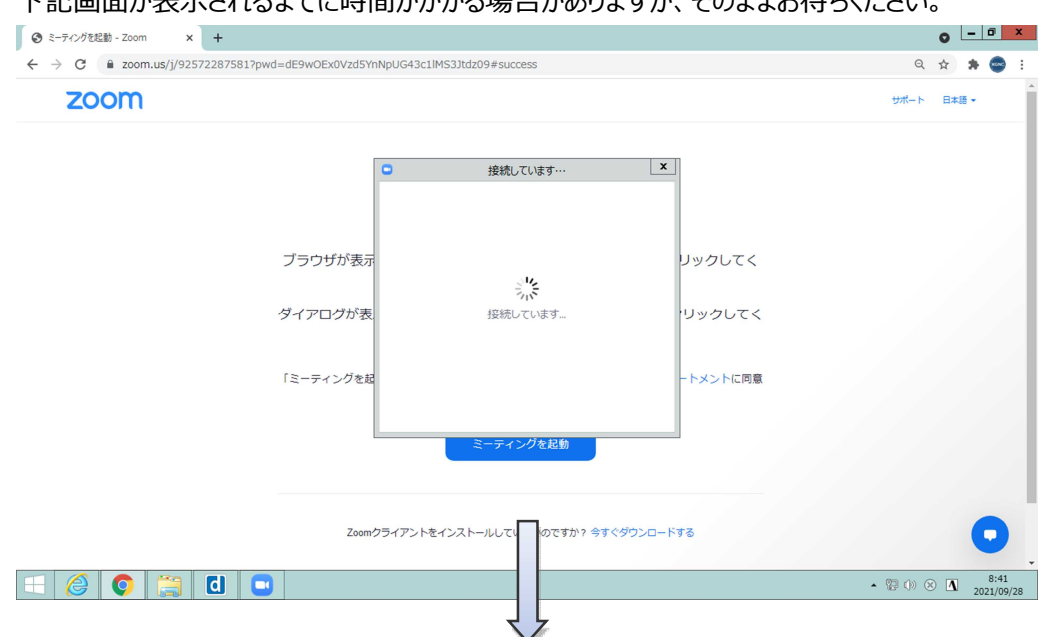

# 下記画面が表示されるまでに時間がかかる場合がありますが、そのままお待ちください。

#### 電子メールアドレスと名前を入力して、**「Web セミナーに参加」**をクリックします。

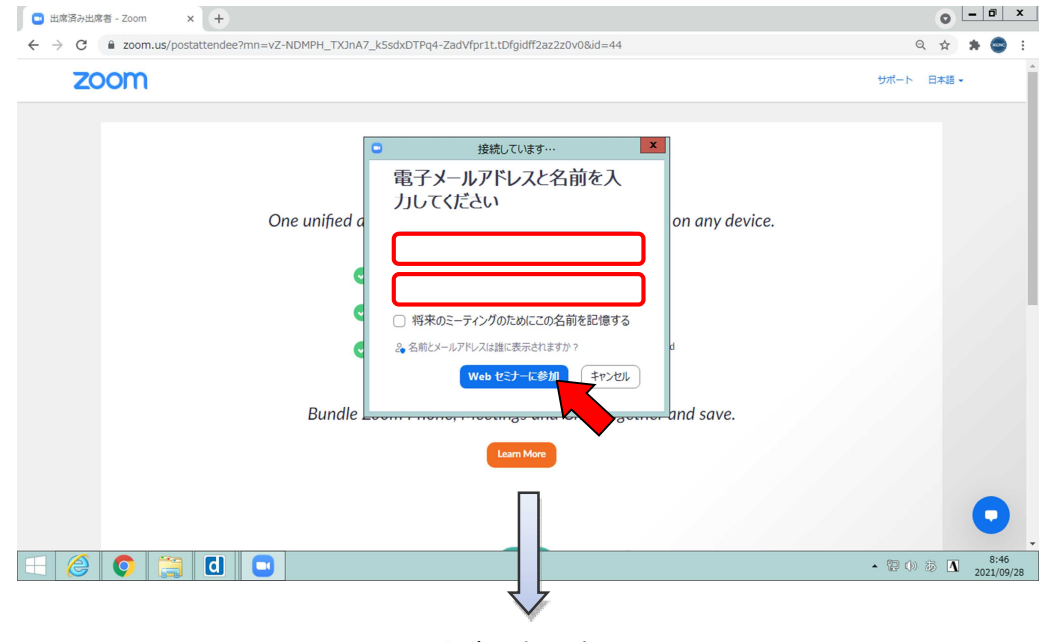

入室できました。

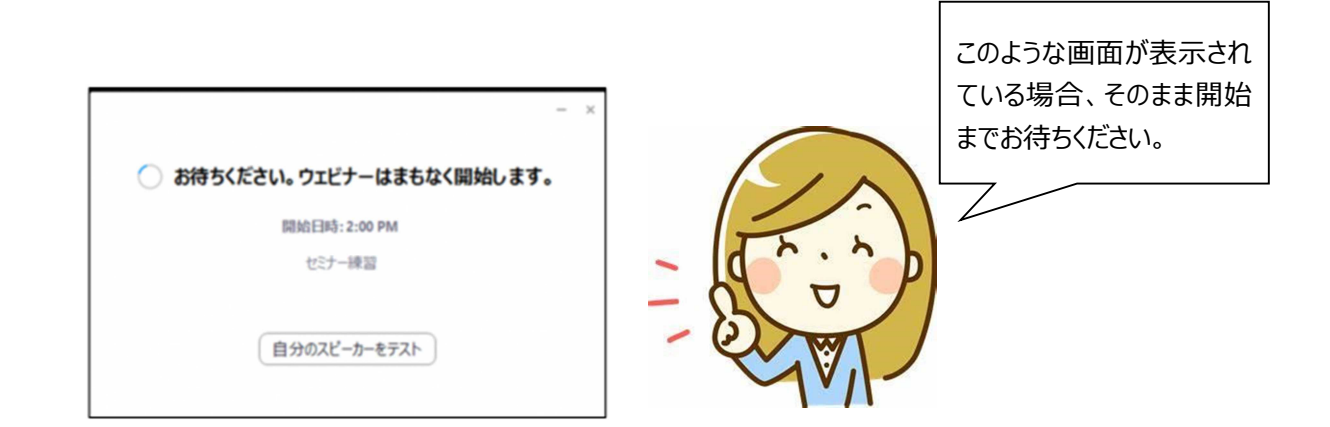

Google Chrome を立ち上げて、アドレスバーに <https://zoom.us/join> を入力して Zoom サイトにアクセスします。

#### ◆ブラウザーから参加する場合◆  $\times$  a us05web.zo ☆ ● ★ ● デモをリクエスト 1.888.799.9666 リソース → サポート ZOOM ッリューション プランと価格 お問い合わせ ィングを開催する v サインイン サインアップは ミーティングに参加する **「ミーティングに参加する」**をクリックすると、 下記の画面が表示されます。 **JAPAN**  $\leftarrow$   $\rightarrow$  C  $\acute{a}$  zoom.us/join  $\begin{array}{ccc}\n\mathbf{a} & \mathbf{b} & \mathbf{c} \\
\mathbf{c} & \mathbf{d} & \mathbf{c} \\
\mathbf{c} & \mathbf{d} & \mathbf{c} \\
\mathbf{c} & \mathbf{d} & \mathbf{c} \\
\mathbf{c} & \mathbf{d} & \mathbf{c} \\
\mathbf{c} & \mathbf{d} & \mathbf{c} \\
\mathbf{c} & \mathbf{d} & \mathbf{c} \\
\mathbf{c} & \mathbf{d} & \mathbf{c} \\
\mathbf{c} & \mathbf{d} & \mathbf{c} \\
\mathbf{c} & \mathbf{d} & \mathbf{c} \\
\math$ zoom ミーティングに参加する ミーティングを開催する • サインイン ミーティングに参加する グIDまたはパーソナルリンク名 「参加」をクリックすると、当社のサービス利用規約と<br>プライバシーステートメントに同意したことになります ミーティング ID を入力し 参加 **「参加」**をクリックします。 H.323/SIPルームシステムからミーティングに参加する  $\bullet$ © 2021 Zoom Video Communi (シーおよび法務ポリシー」 | サポート | 日本語 → javascript:;  $\circ$   $\overline{$   $\overline{ }$   $\overline{ }$   $\overline{ }$   $\overline{ }$   $\overline{ }$   $\overline{ }$  $x +$ ◎ ミーティングを起動 - Zoom  $\leftarrow$   $\rightarrow$  C  $\bullet$  us05web.zoom.us/j/87440610340?pwd=eURmbVlxWTR  $\qquad \qquad \Delta \qquad \Delta \qquad \qquad \Delta \qquad \qquad \$ Zoom Meetings を開きますか? zoom サポート 日本語 ▼ tps://us05web.zoom.us がこのアプリケーションを開く許可を求めています。 □ us05web.zoom.us でのこのタイプのリンクは常に関連付けられたアプリで開く Zoom Meetings を開く **「Zoom ミーティングを開く」** をクリックします。 ブラウザが表示しているダイアログのZoom Meetingsを開くをクリックし ださい ダイアログが表示されない場合は、以下のミーティングを起動をクリックしてく ださい 「ミーティングを起動」をクリックすると、サービス利用規約とプライバシーステートメントに同意<br>したことになります。 o ミーティングを起動

次の画面が表示されるまでに時間がかかる場合があります。そのままお待ちください。

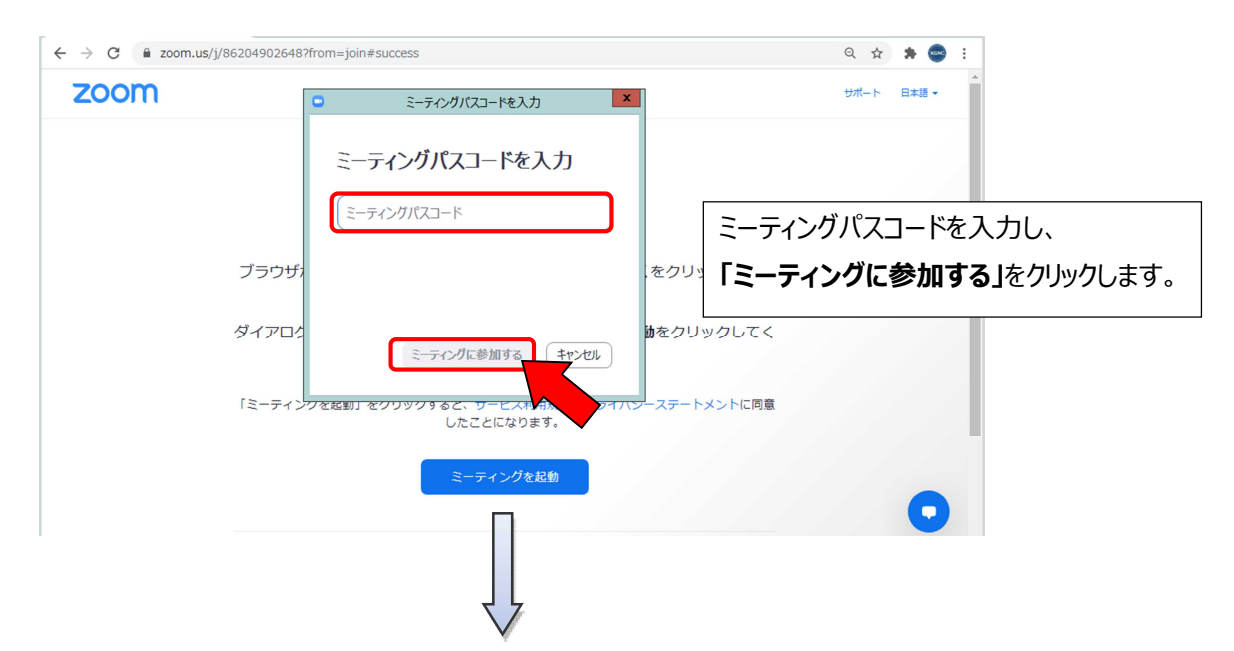

電子メールアドレスと名前を入力して**「Web セミナーに参加」**をクリックする。

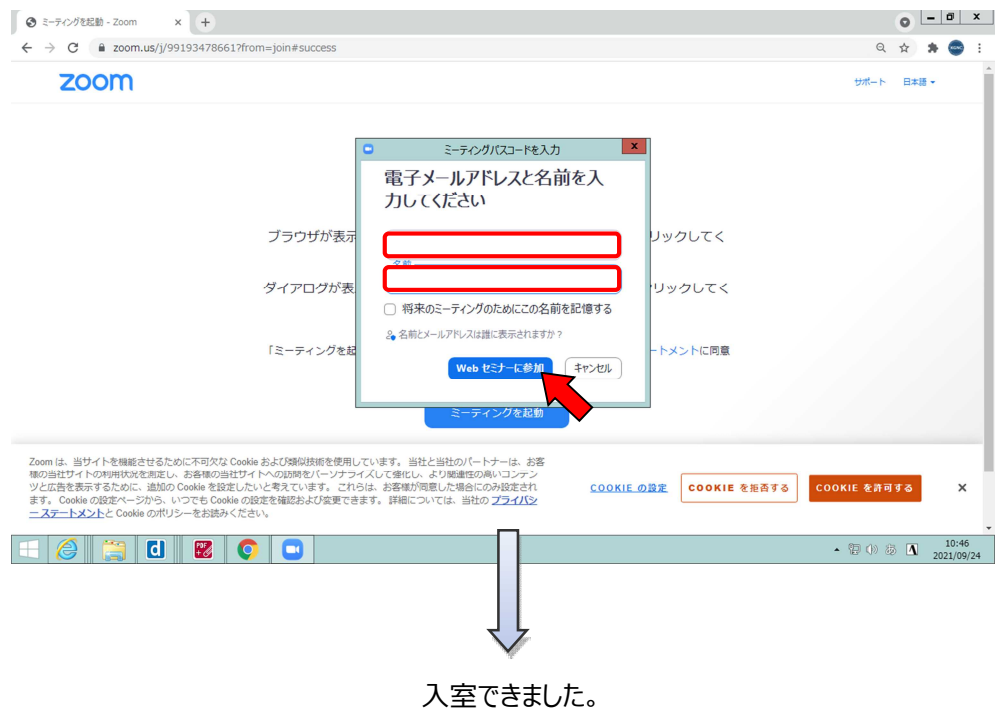

◆アプリから参加する場合◆

## アプリを起動します。

Zoom アプリが起動したら、**「ミーティングに参加」** をクリックします。

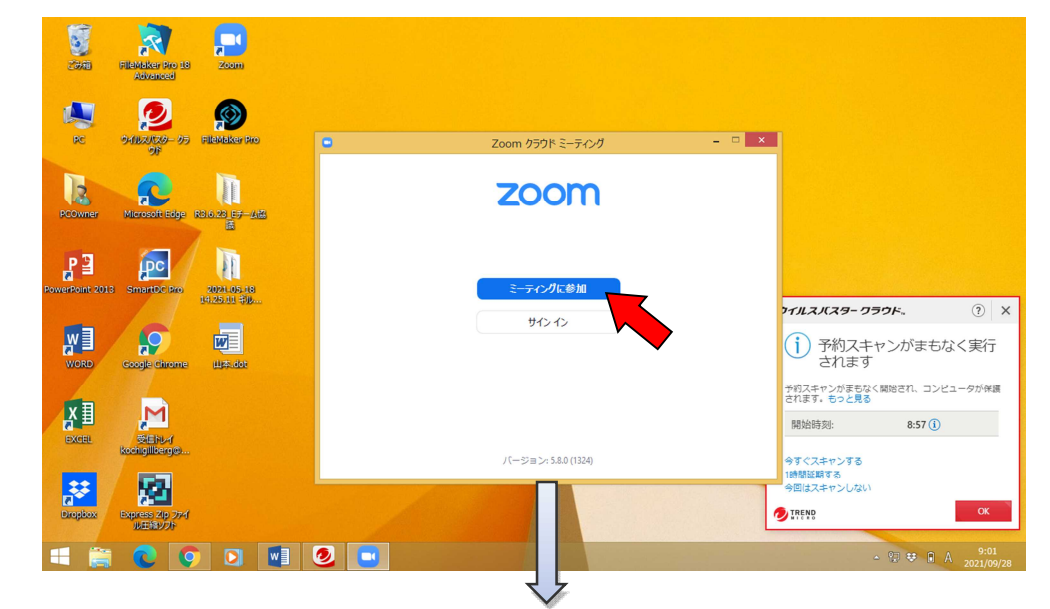

## ミーティング ID と名前を入力し、「**参加」**をクリックします。

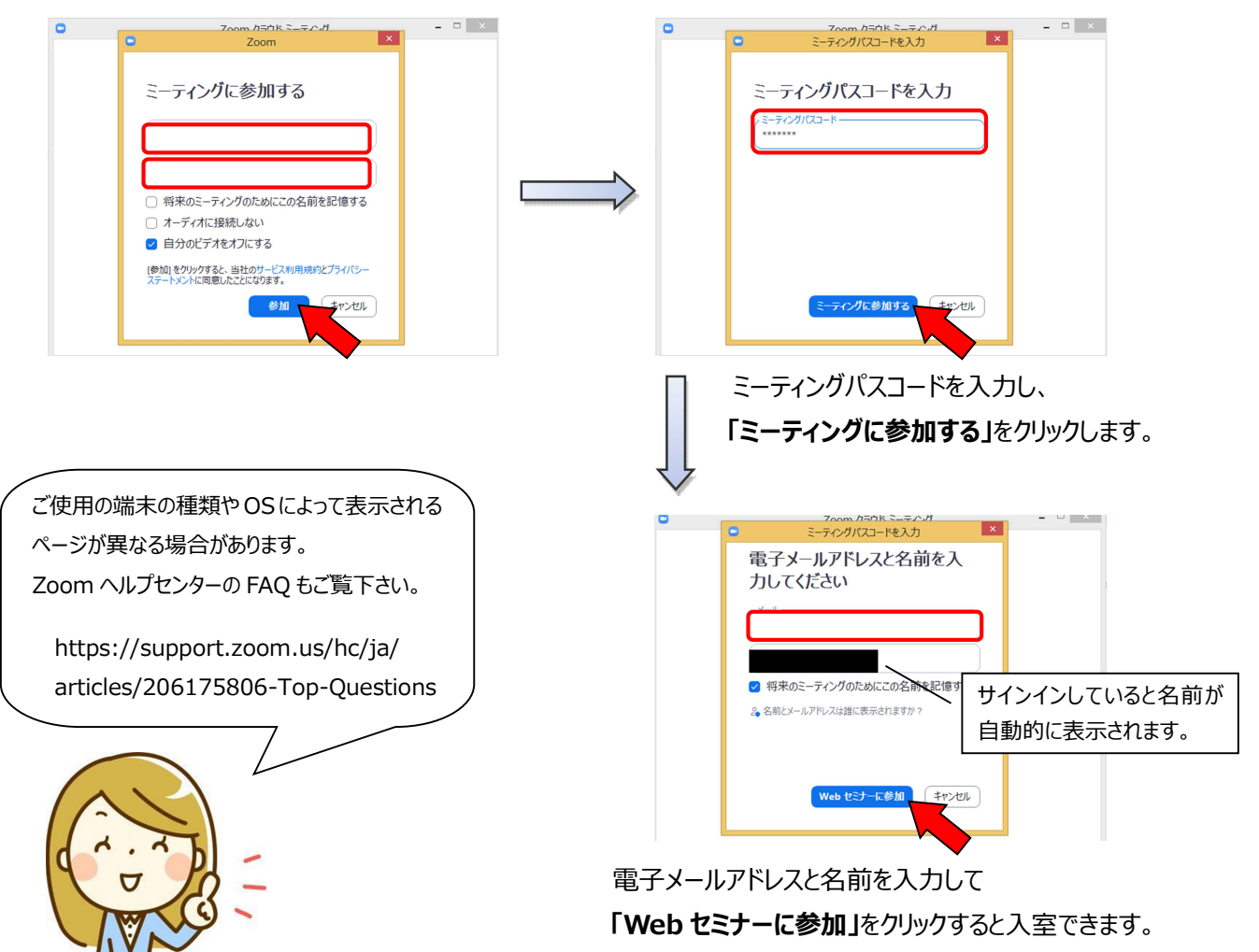